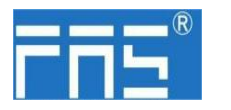

### **FNI MPL-506-105-M**

## **IO Link Master** 模块用户手册

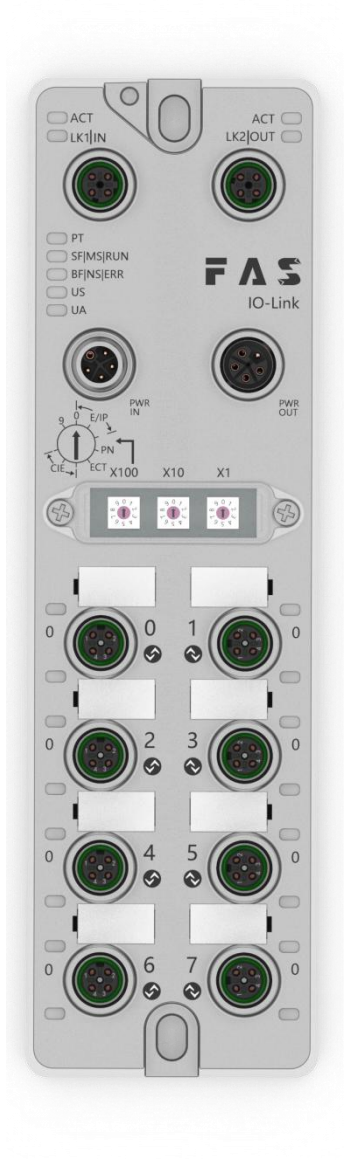

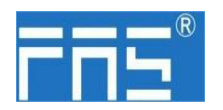

目 录

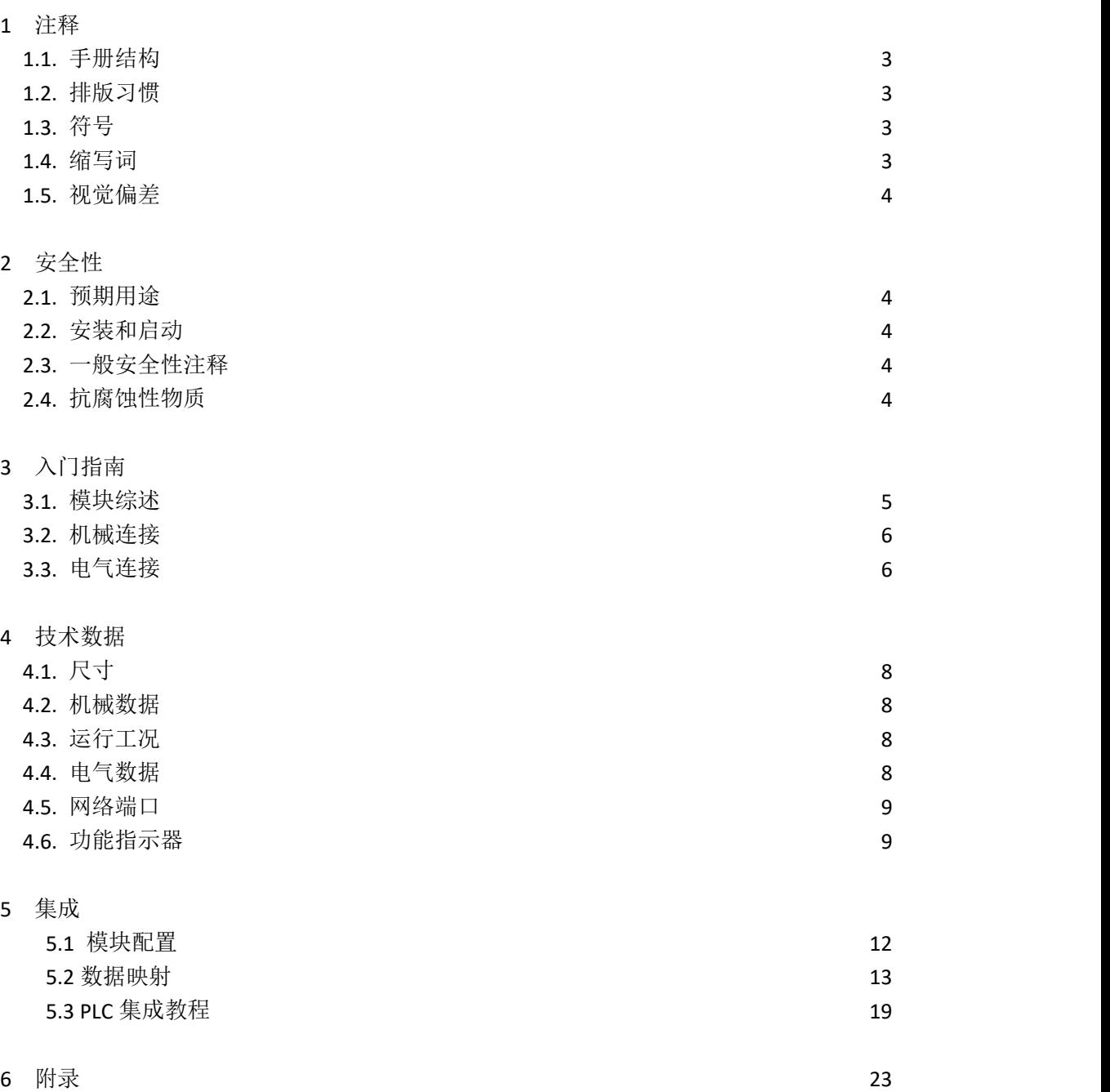

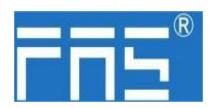

1 注释

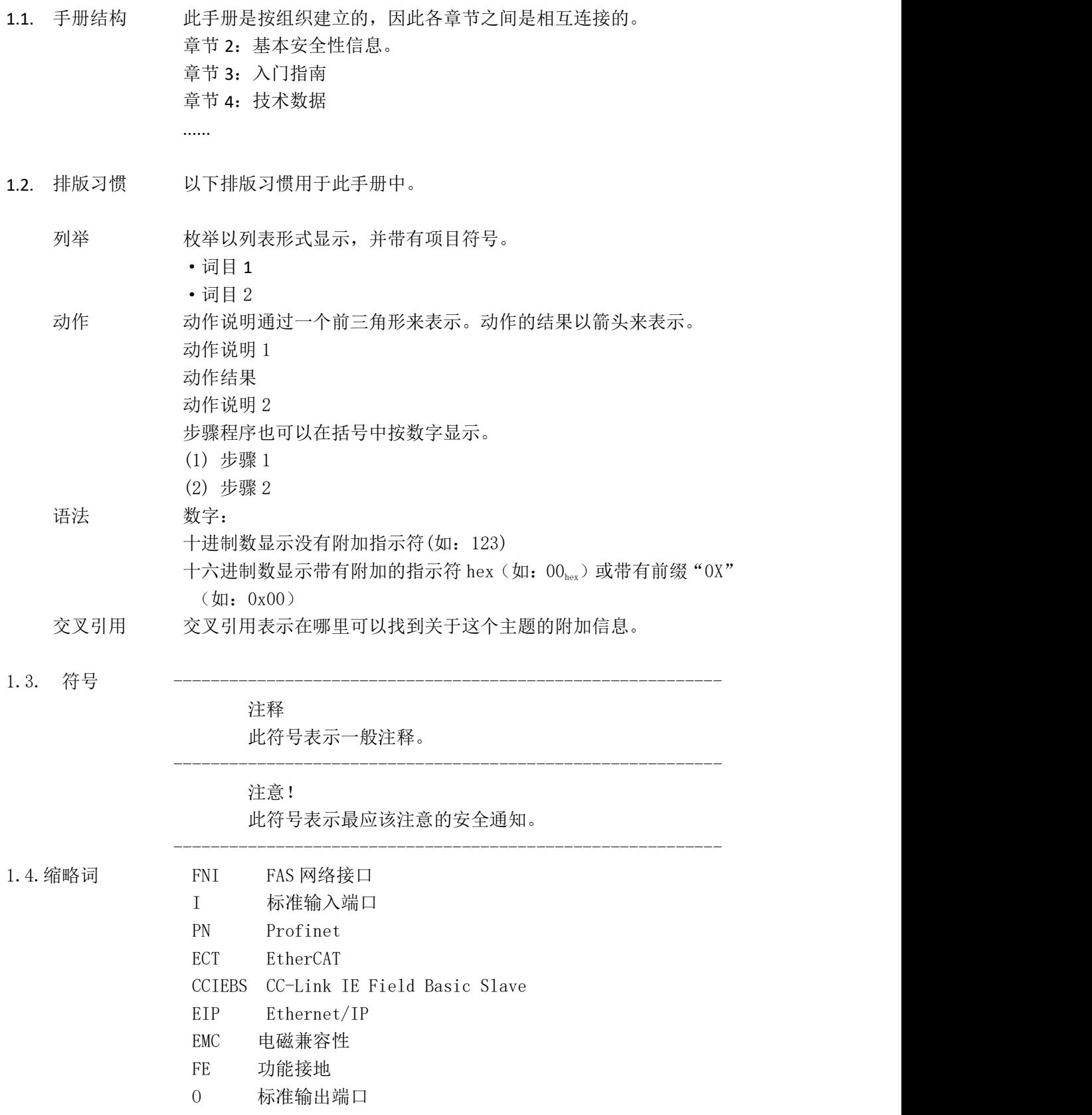

第 3 页 共 24 页

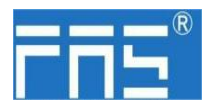

释说明材料所用。

1.5. 视角偏差 此手册中的产品视图和解释可能与实际产品有所偏差。它们只是左右解

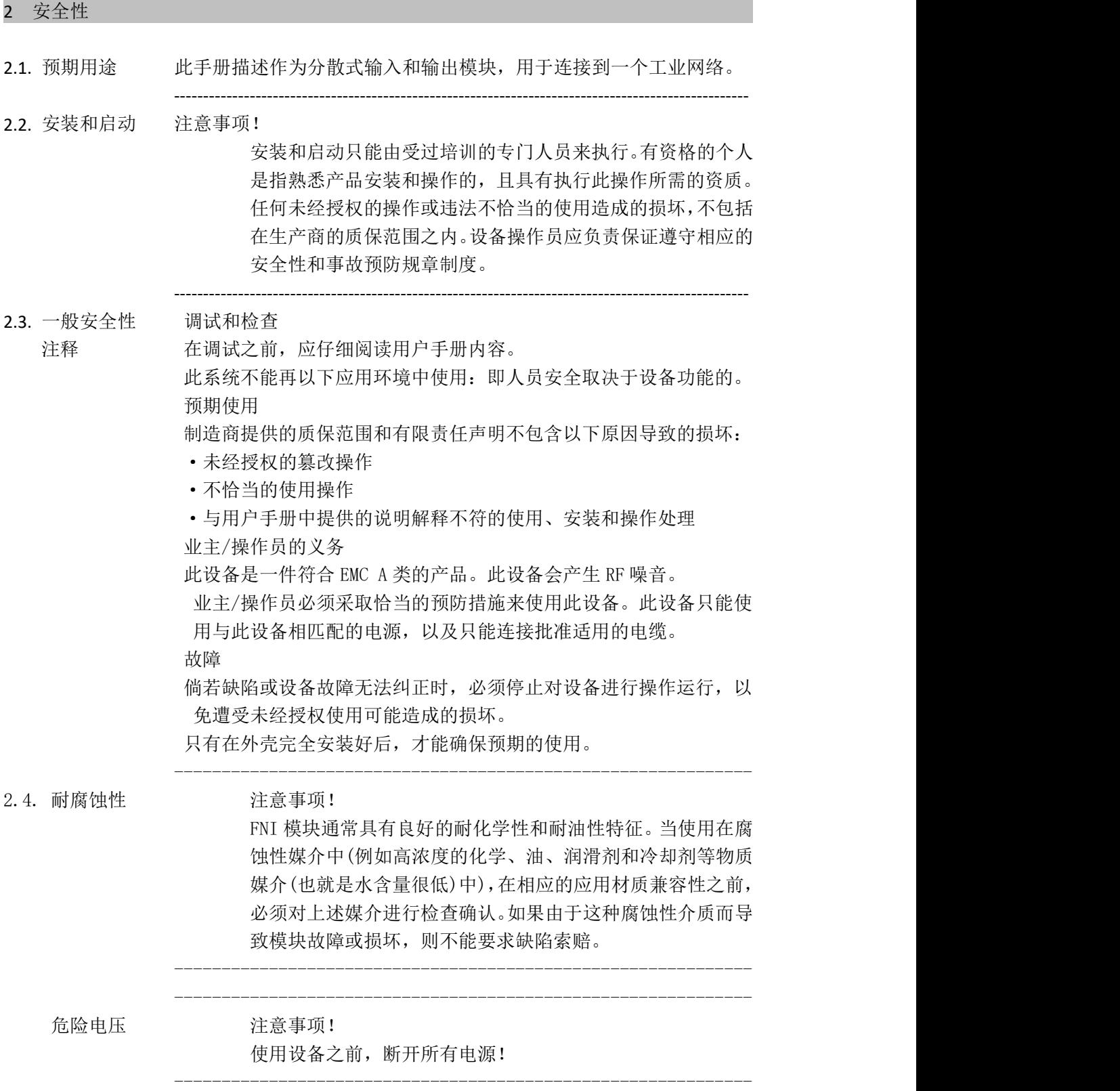

#### 第 4 页 共 24 页

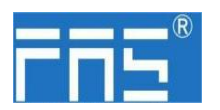

#### 3 入门指南

#### 3.1. 模块综述

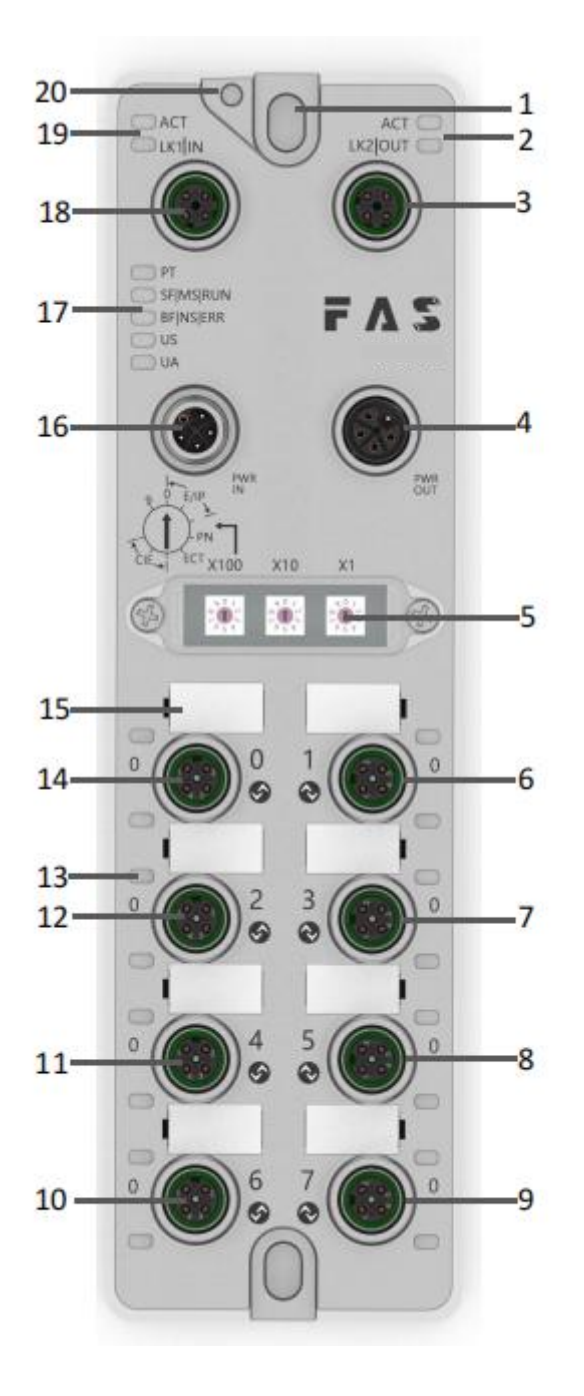

- 
- 2 网络口 2 状态指示灯 9
- 
- 4 电源输出口
- 
- 
- 

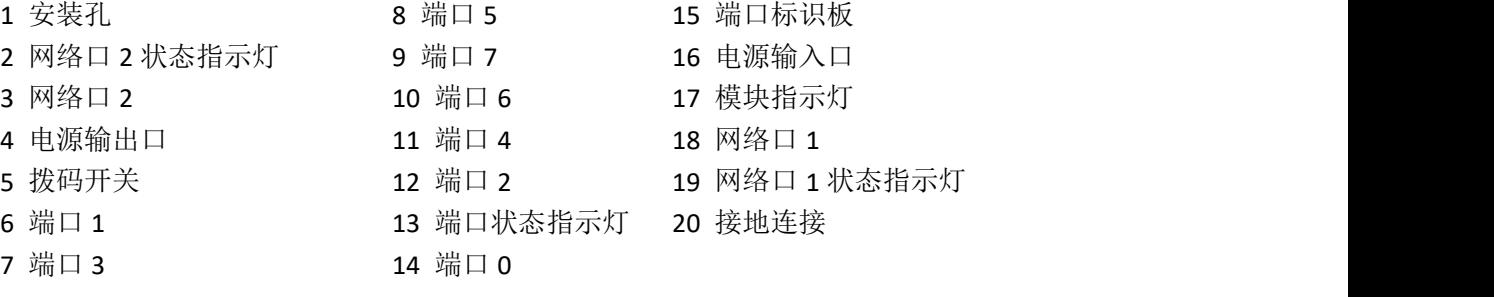

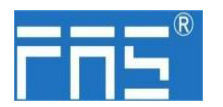

#### 3 入门指南

3.2. 机械连接 模块是使用 2 个 M6 螺栓和 2 个垫圈来连接的。 隔离垫作为附件提供。

#### 3.3. 电气连接

3.3. 1 电源接口(L-code)

电源输入口定义 地名美国卡尔 电源输出口定义

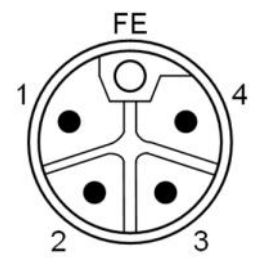

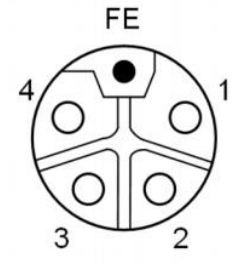

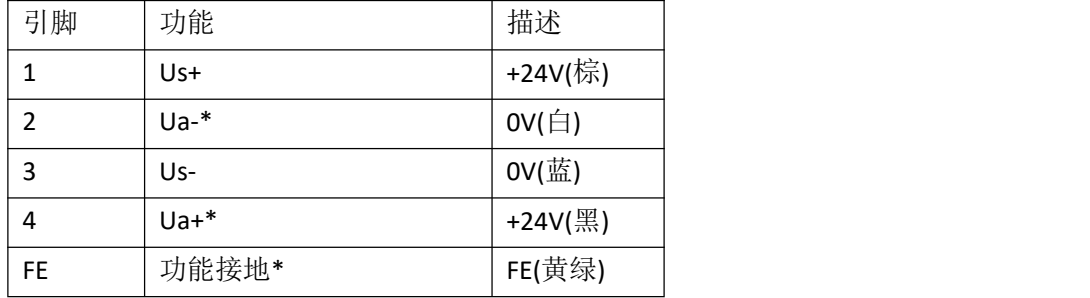

注释:

1.如有可能,单独提供传感器/模块电源和执行器电源。 总电流<9A,即使执行器电源使用菊花链连接,所有模块的总电流<9A。 2.从壳体到机器的 FE 连接必须是低阻抗的,且尽可能的保持短。

#### 3.3.2 网络接口(D-code)

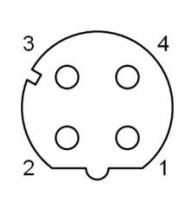

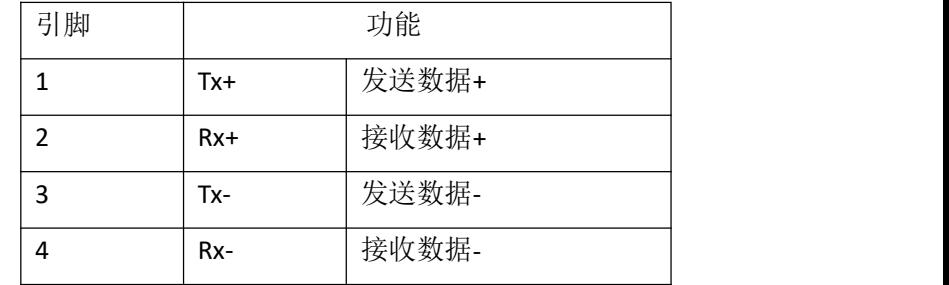

注释:

未使用的接口必须用端盖盖住,以满足 IP67 防护等级。

第 6 页 共 24 页

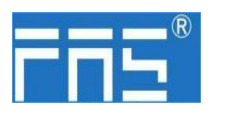

3.3.3 I/O-端口(A-code)

### Port0~Port3 定义:

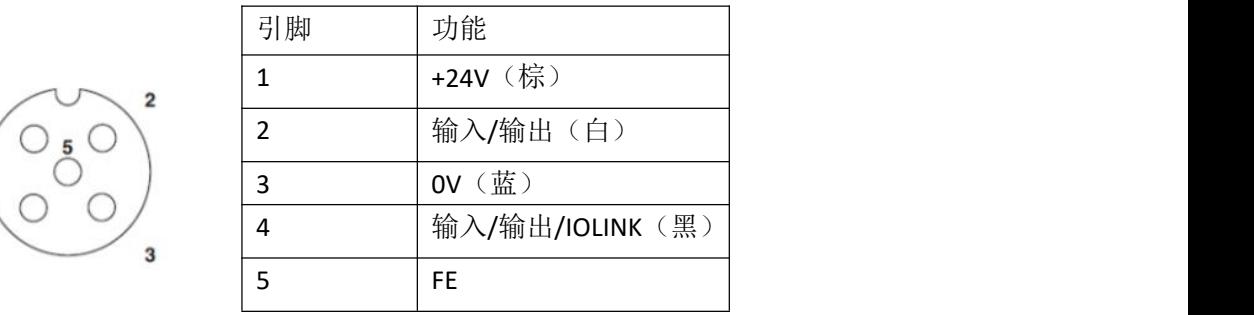

Port4~Port7 定义:

-

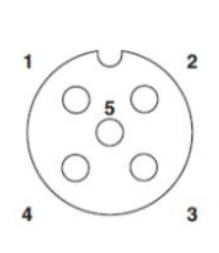

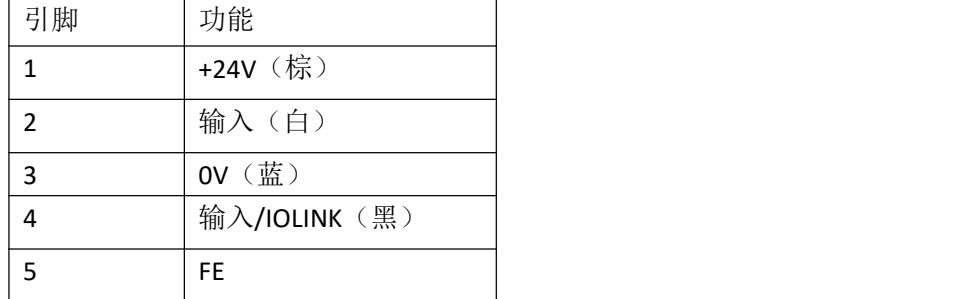

注释:

- 1、关于数字传感器输入,请遵循 EN61131-2,类型 2 的输入指导。
- 2、引脚 2、4 单路输出电流最大 2A。模块总电流<9A.
- 3、未使用的 I/O 端口插座必须用端盖盖住, 以满足 IP67 防护等级。

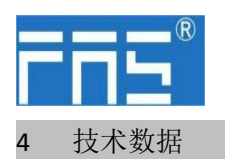

4.1. 尺寸

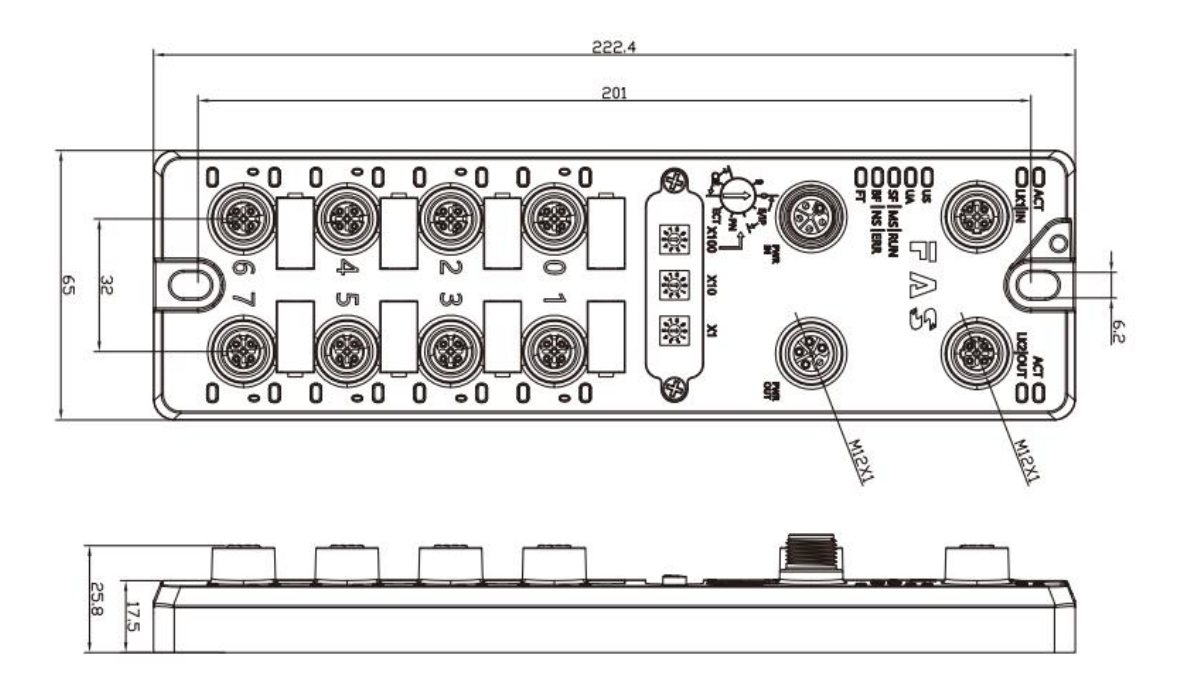

#### 4.2 机械数据

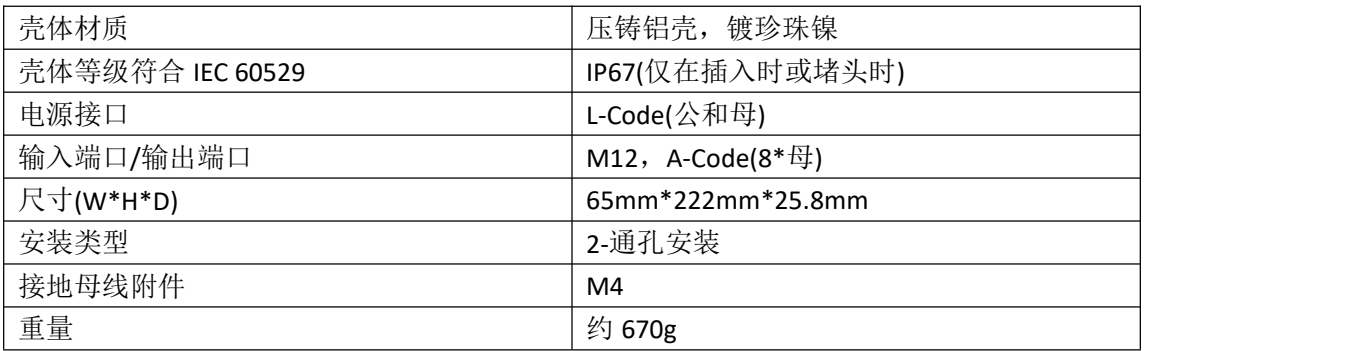

#### 4.3. 运行工况

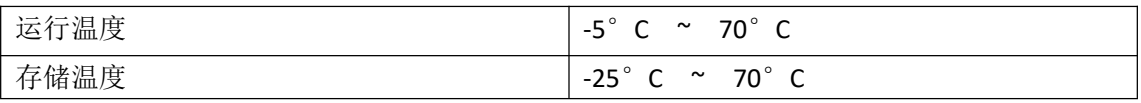

#### 4.4. 电气数据

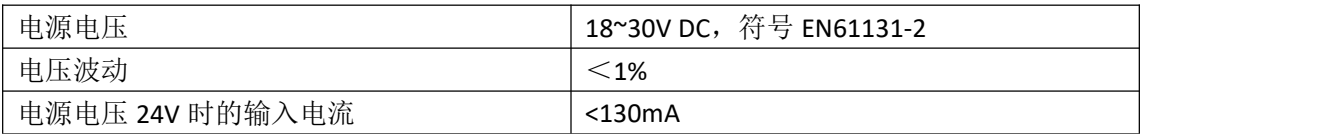

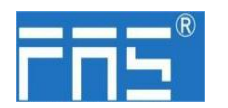

4.5 网络端口

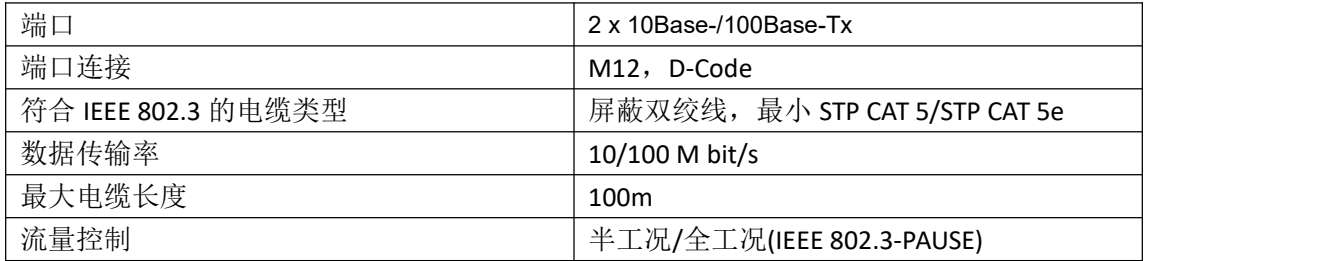

#### 4.6 功能指示符

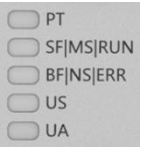

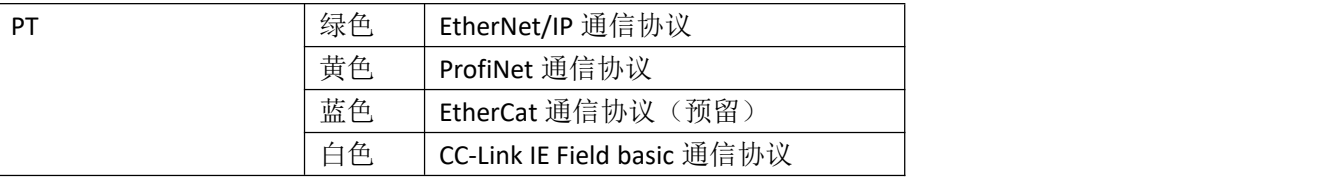

EIP 通讯协议模块状态

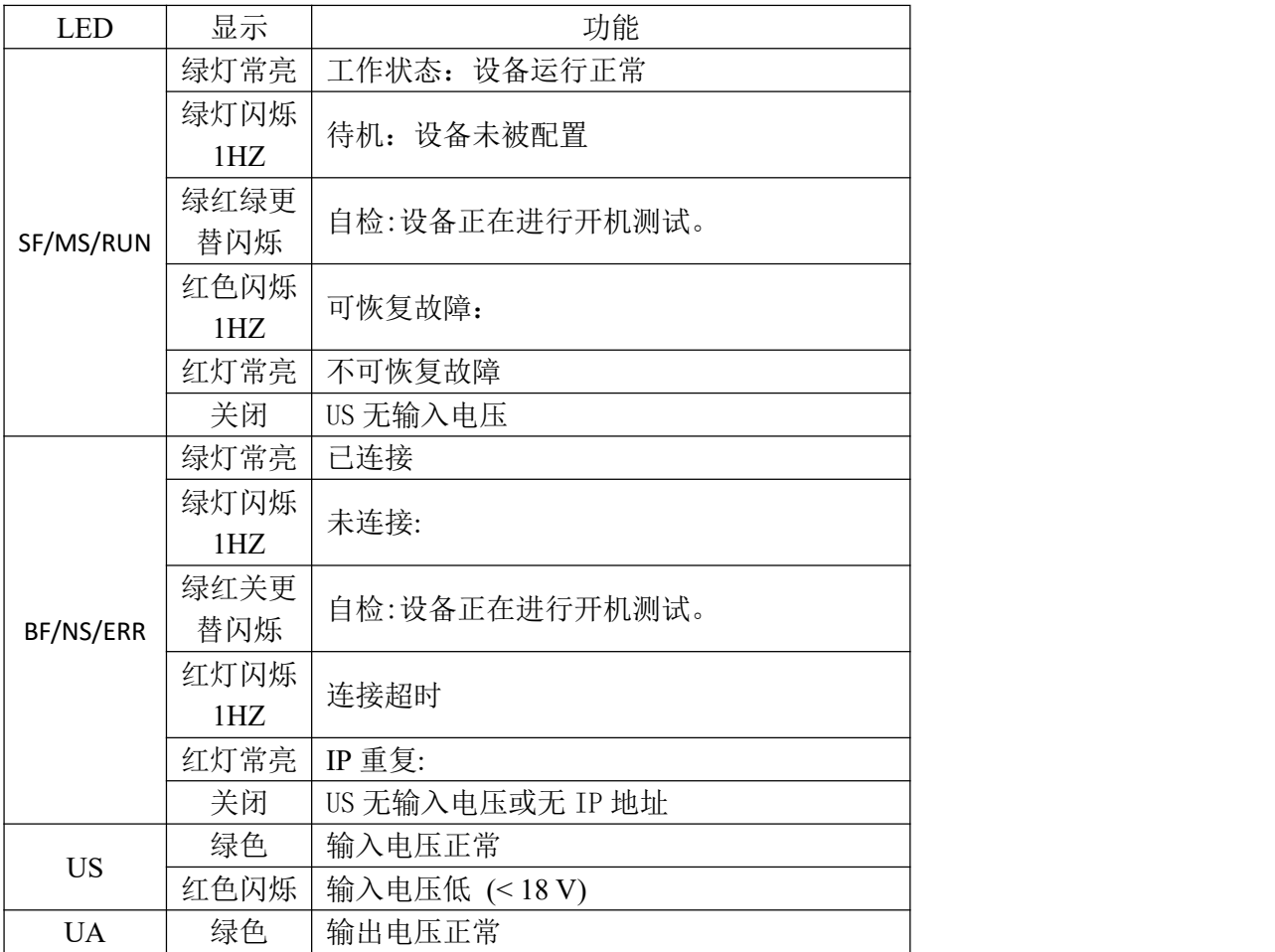

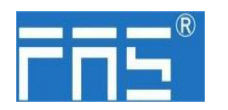

红色闪烁 输出电压低 (<18 V) 红色常亮 不存在输出电压(< 11V)

#### PN 通讯协议模块状态

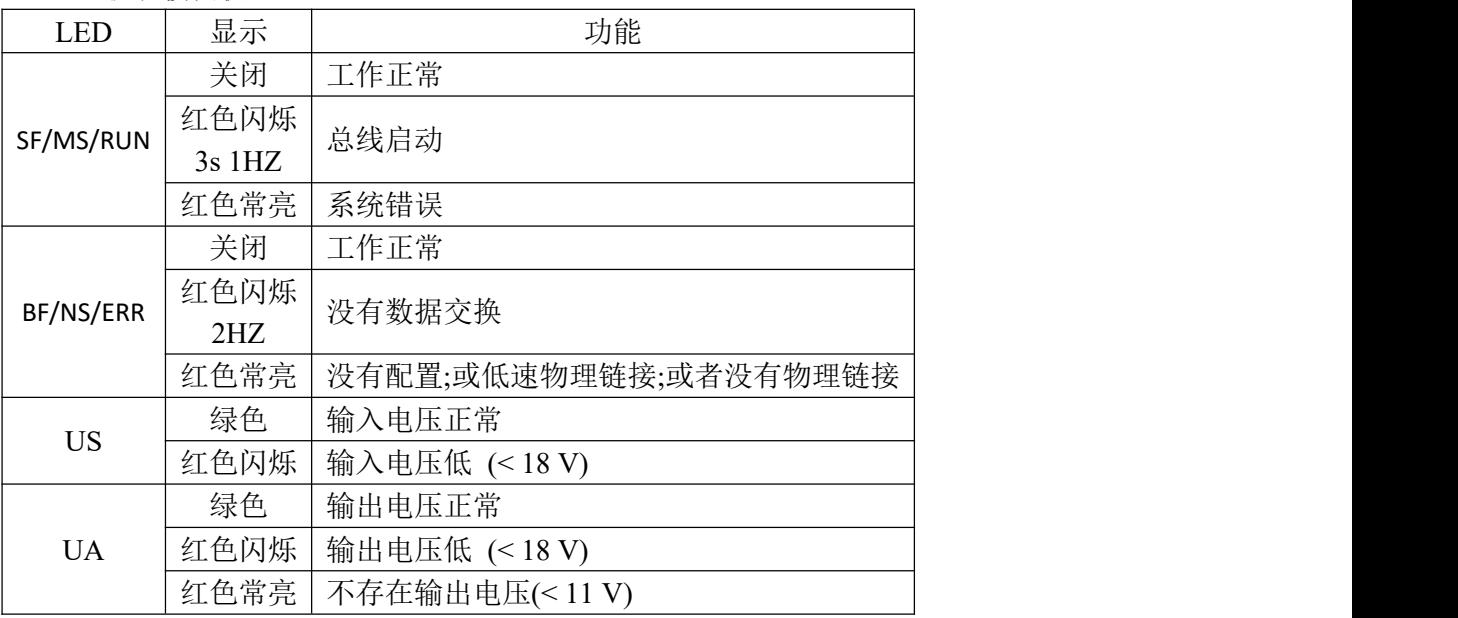

CCIEBS 通讯协议模块状态

| <b>LED</b> | 显示       | 功能            |
|------------|----------|---------------|
| SF/MS/RUN  | 绿灯关闭     | 模块没有连接        |
|            | 绿灯闪烁     | 模块没有通讯        |
|            | $2.5$ HZ |               |
|            | 绿灯闪烁     | 模块没有配置        |
|            | 1HZ      |               |
|            | 绿色常亮     | 运行:设备处于运行状态   |
| BF/NS/ERR  | 关闭       | 模块工作正常        |
|            | 红灯常亮     | 通讯错误          |
| <b>US</b>  | 绿色       | 输入电压正常        |
|            | 红色闪烁     | 输入电压低 (<18V)  |
| <b>UA</b>  | 绿色       | 输出电压正常        |
|            | 红色闪烁     | 输出电压低 (<18V)  |
|            | 红色常亮     | 不存在输出电压(<11V) |

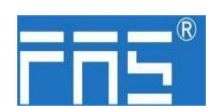

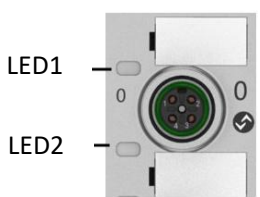

#### I/O 端口状态

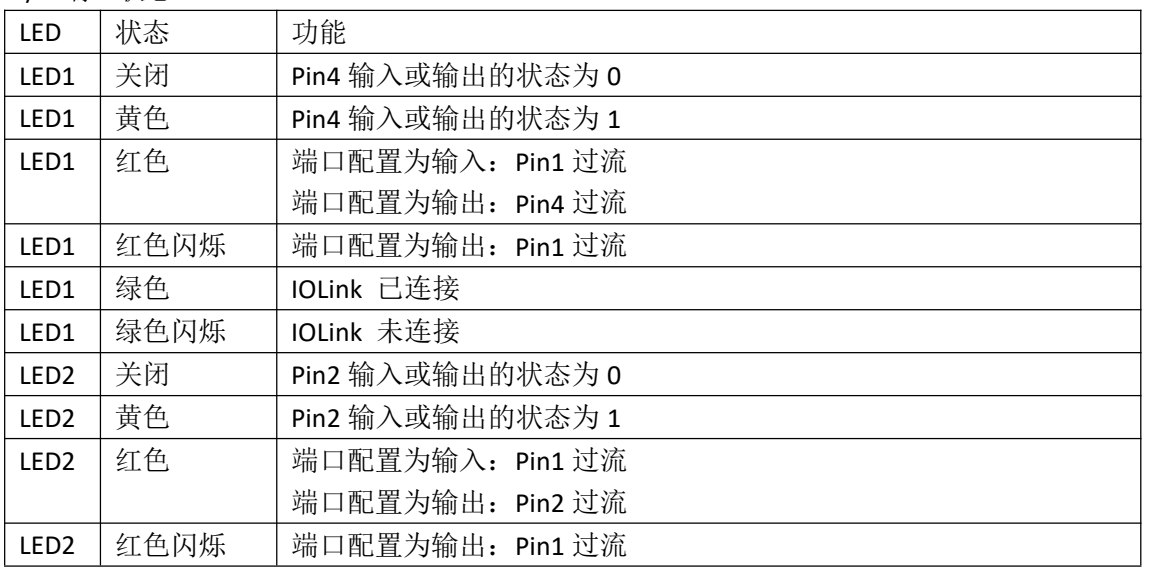

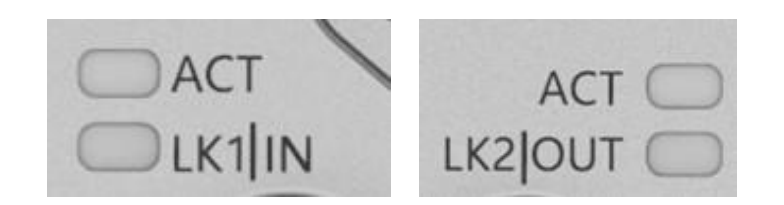

网络口状态

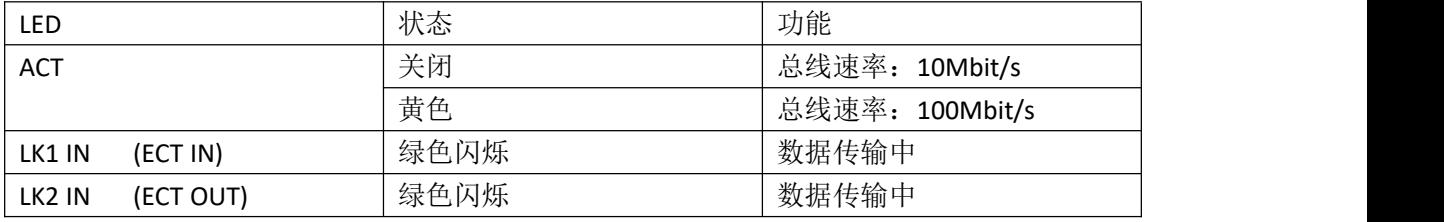

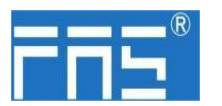

5 集成

5.1 模块配置

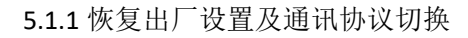

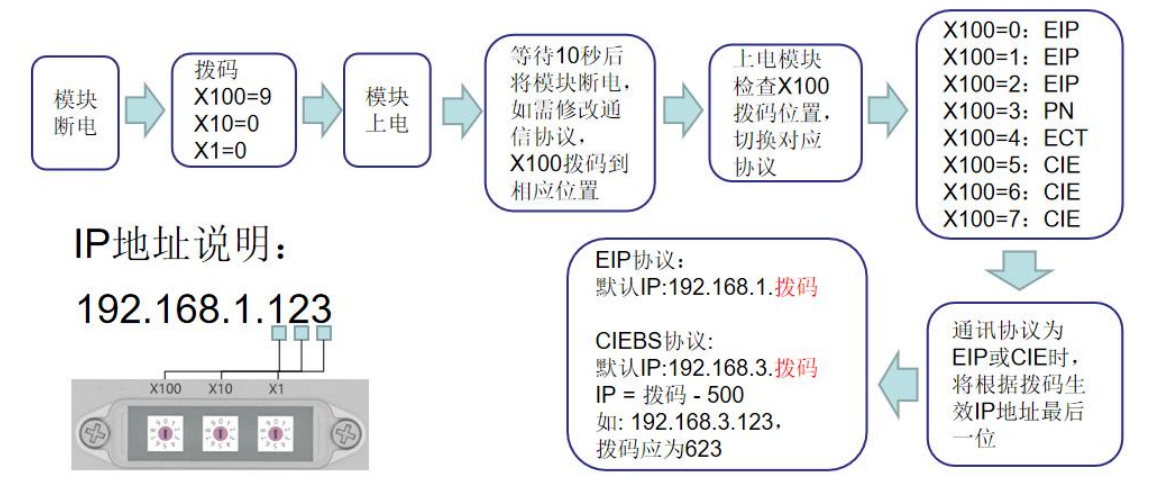

5.1.2 网段修改(仅适用 EIP, CCIEBS 通讯协议)

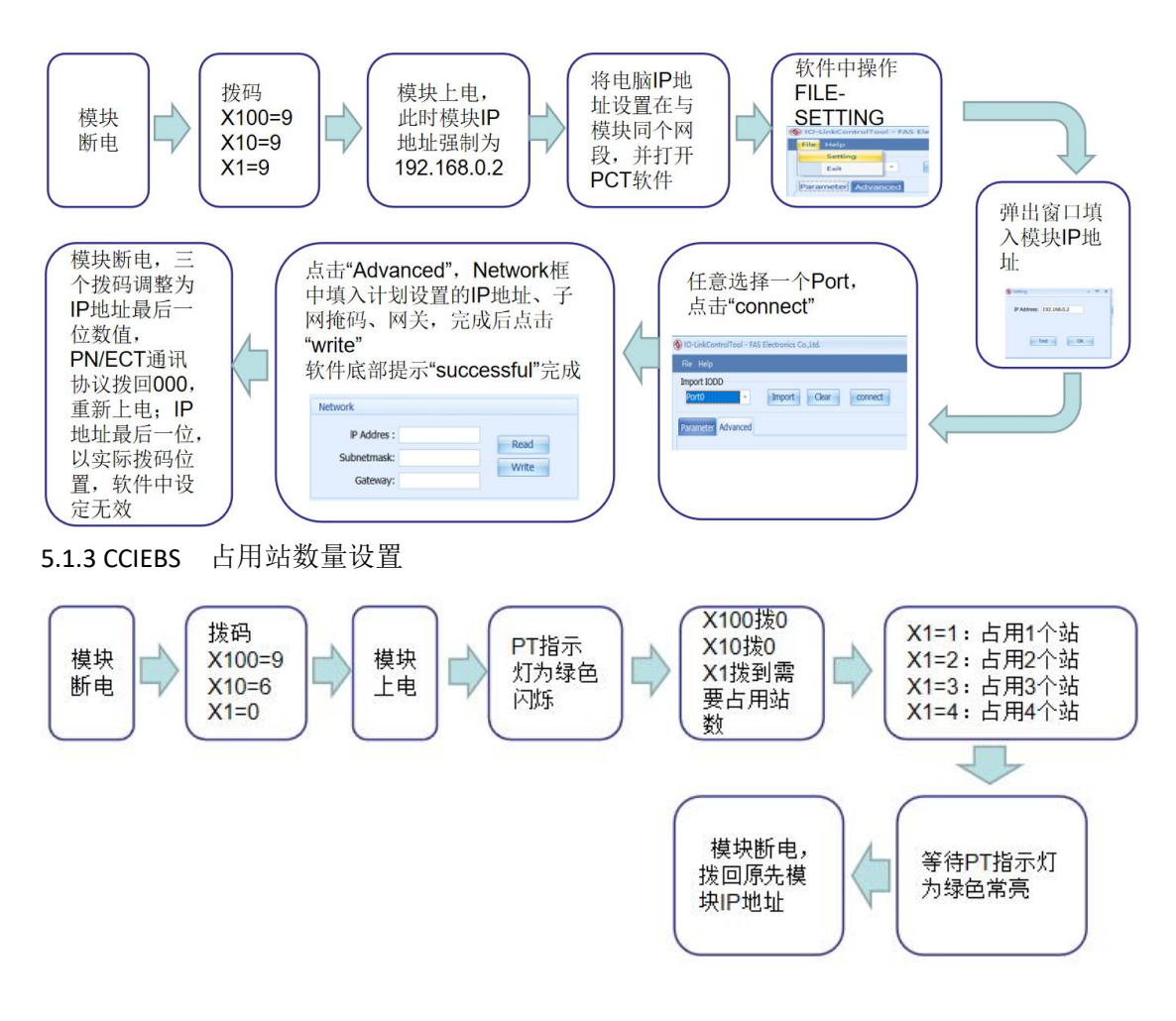

第 12 页 共 24 页

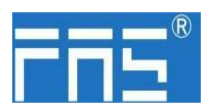

5.2 数据映射

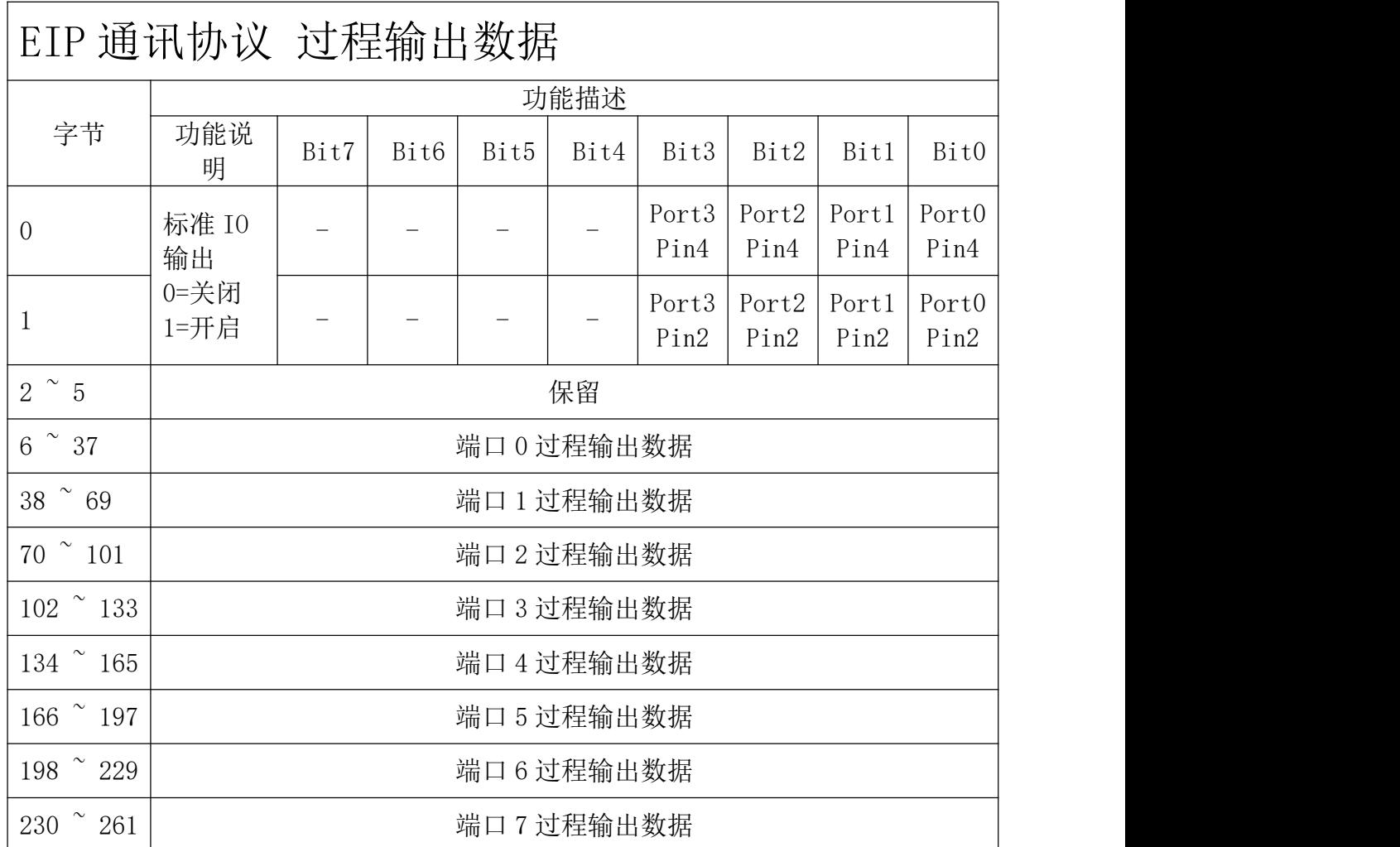

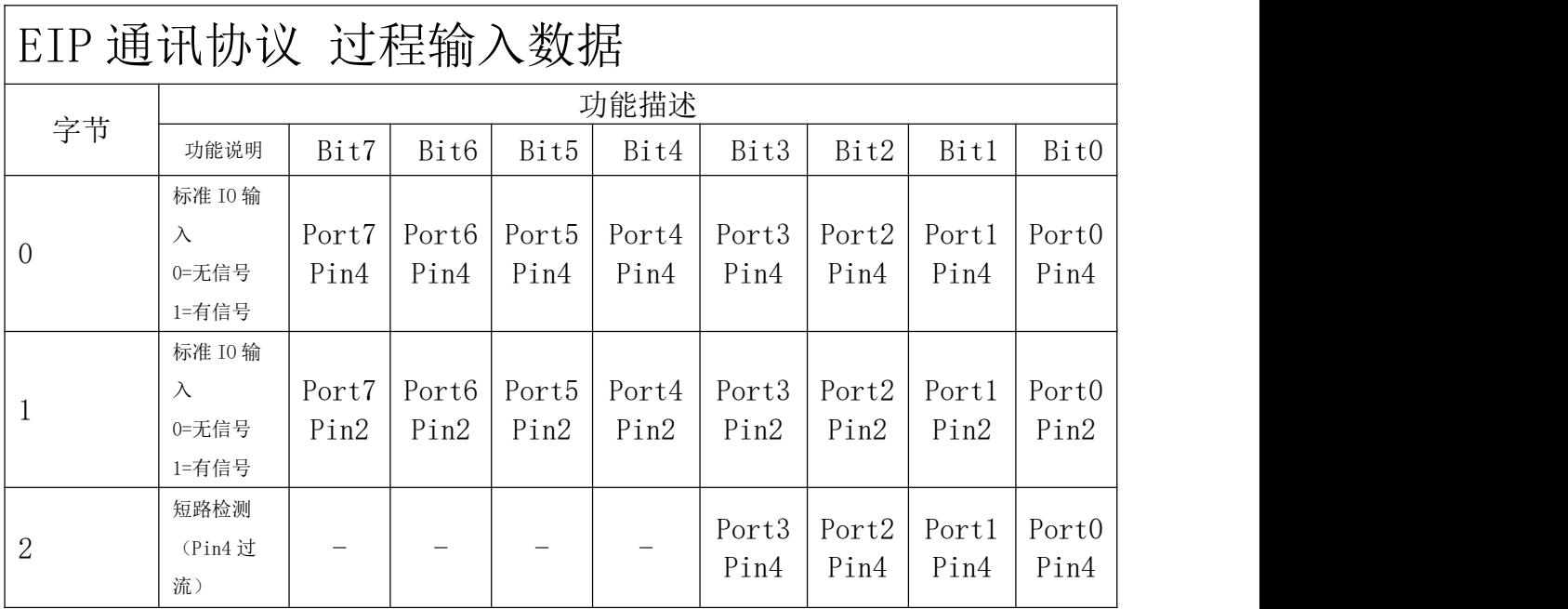

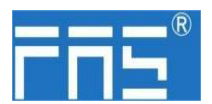

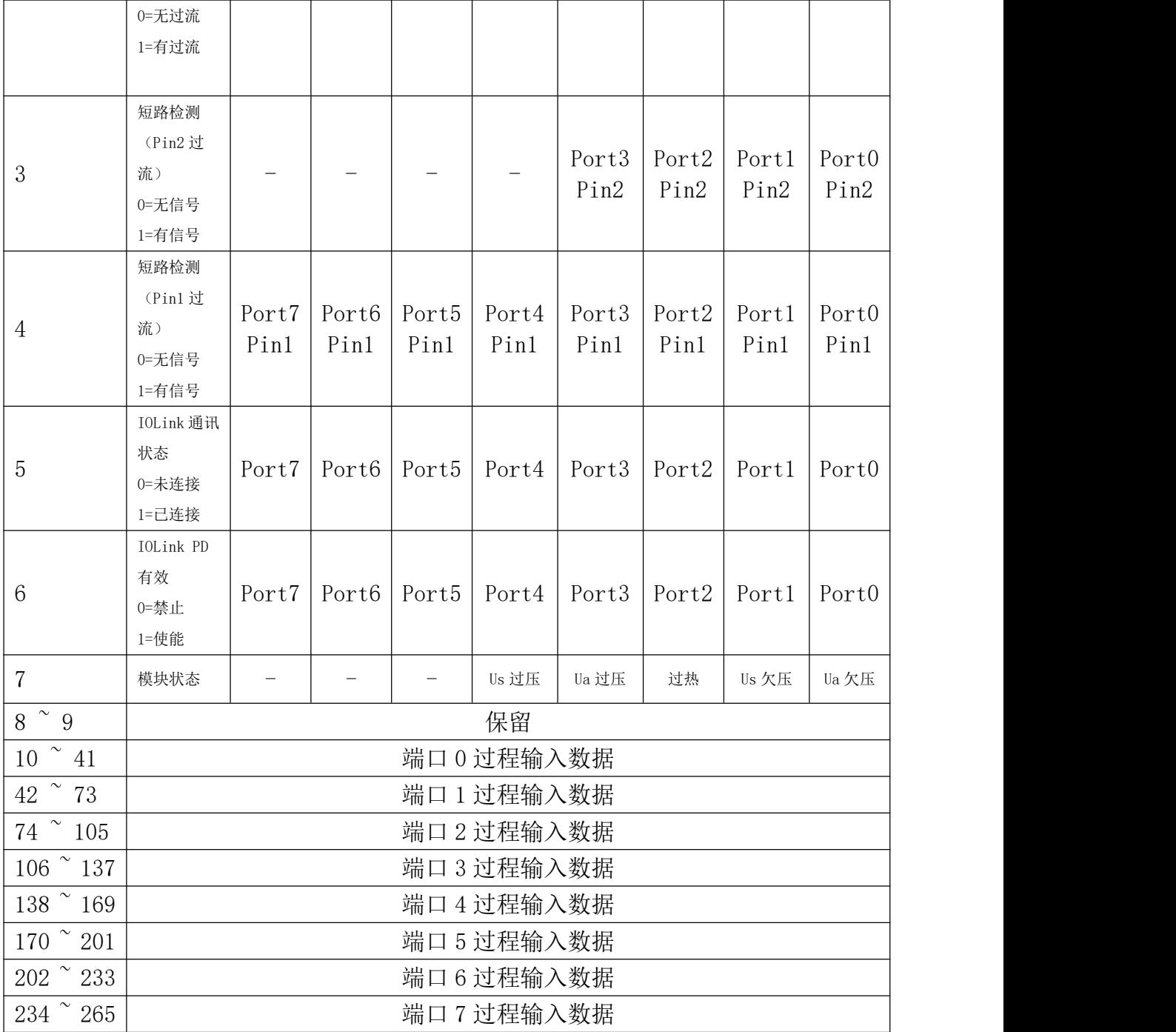

## EIP 通讯协议 配置数据

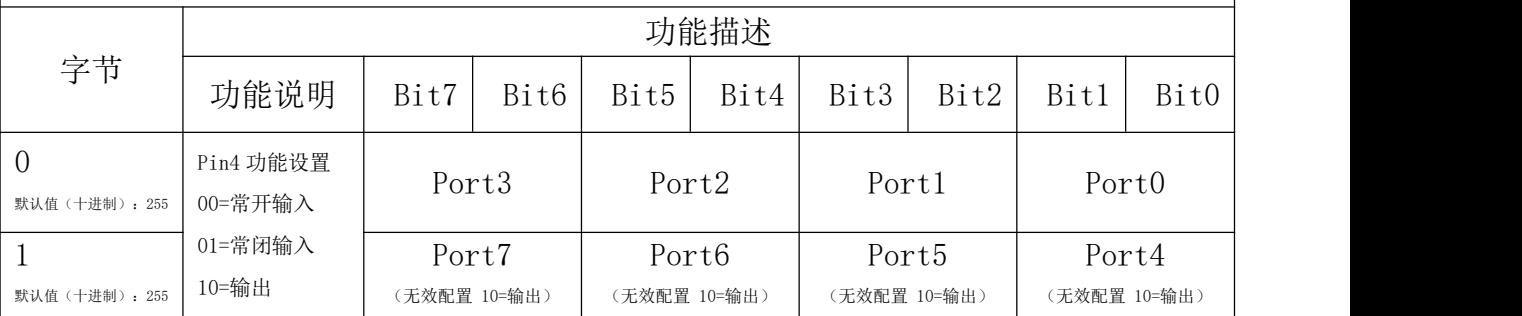

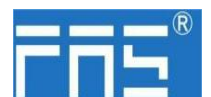

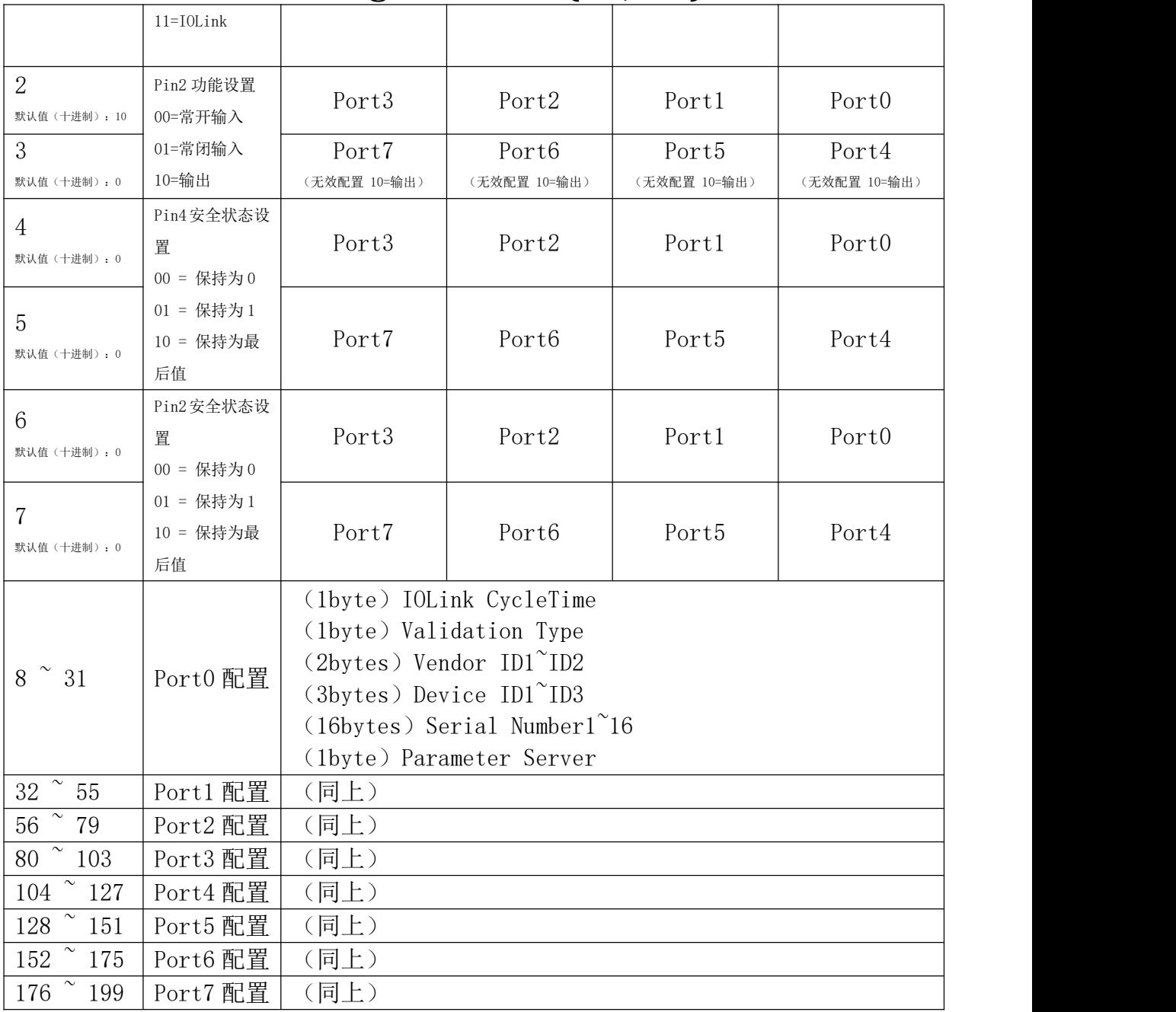

端口配置参数说明:

A、(1byte) IOLink CycleTime 循环时间设置: 此参数可用 IO-Link 通讯速度。 使用乘数和时基计算,可以增加 IO-Link 循环时间。 时基在下表中描述。 乘法器以从 0…63 的十进制形式输入。

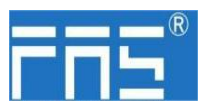

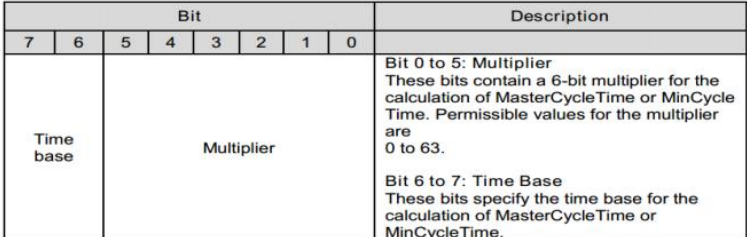

MasterCycleTime 和 MiniCycleTime 的可能值

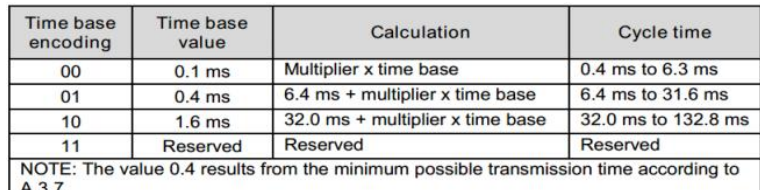

A.3.7.

B、(1byte) Validation Type 验证类型设定: (值=0)无验证:验证已停用,每个设备都将被接受。 (值=1)兼容性:将制造商 ID/设备 ID 与 IO-Link 设备数据进行比较。 (值=2)身份:将制造商 ID/设备 ID/列号与 IO-Link 设备数据进行比较。仅在匹

配时才开始 IO-Link 通信。

- C、(2bytes) Vendor ID1~ID2 制造商 ID
- D、(3bytes) Device ID1~ID3 设备 ID
- E、(16bytes) Serial Number1~16 序列号
- F、(1byte) Parameter Server 参数服务器(预留)

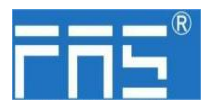

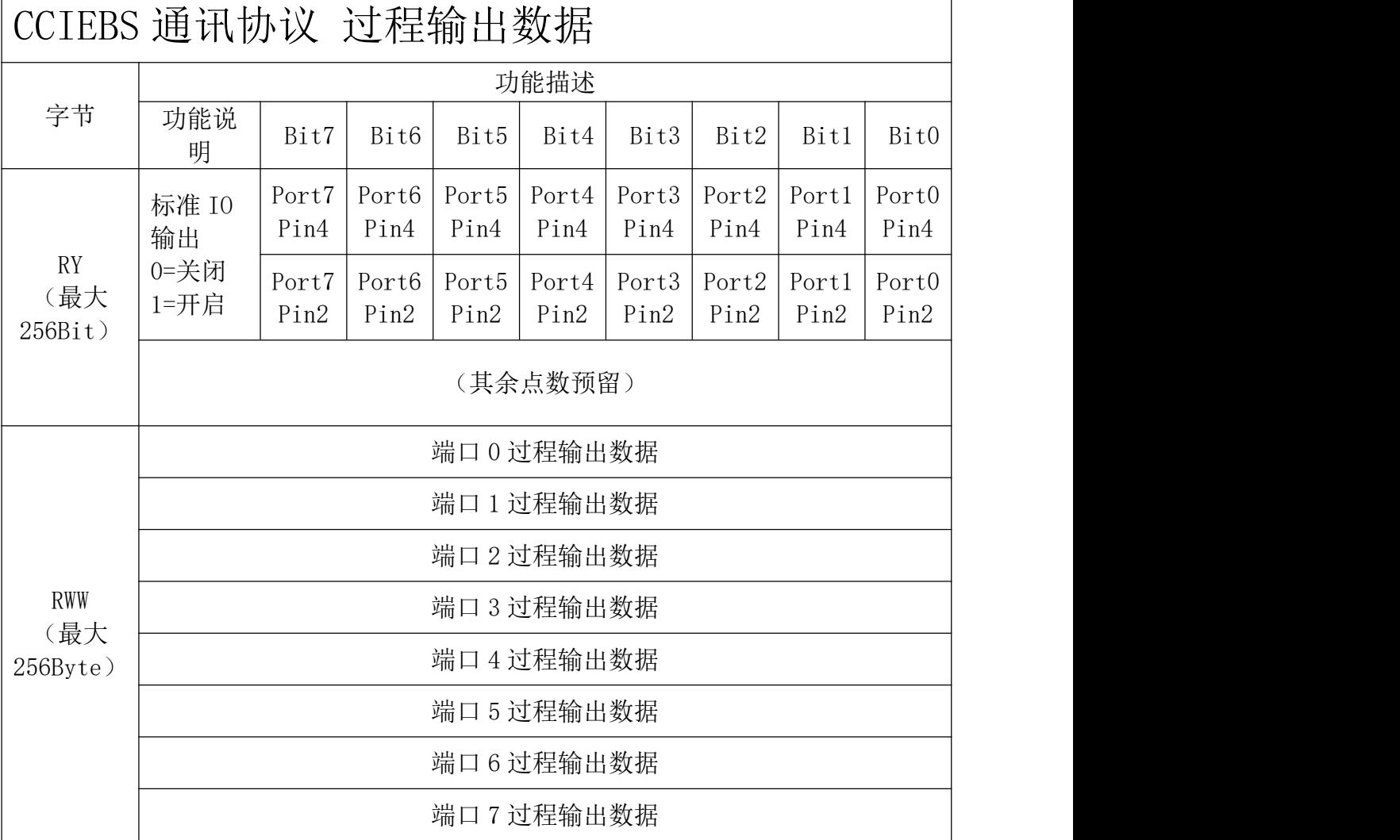

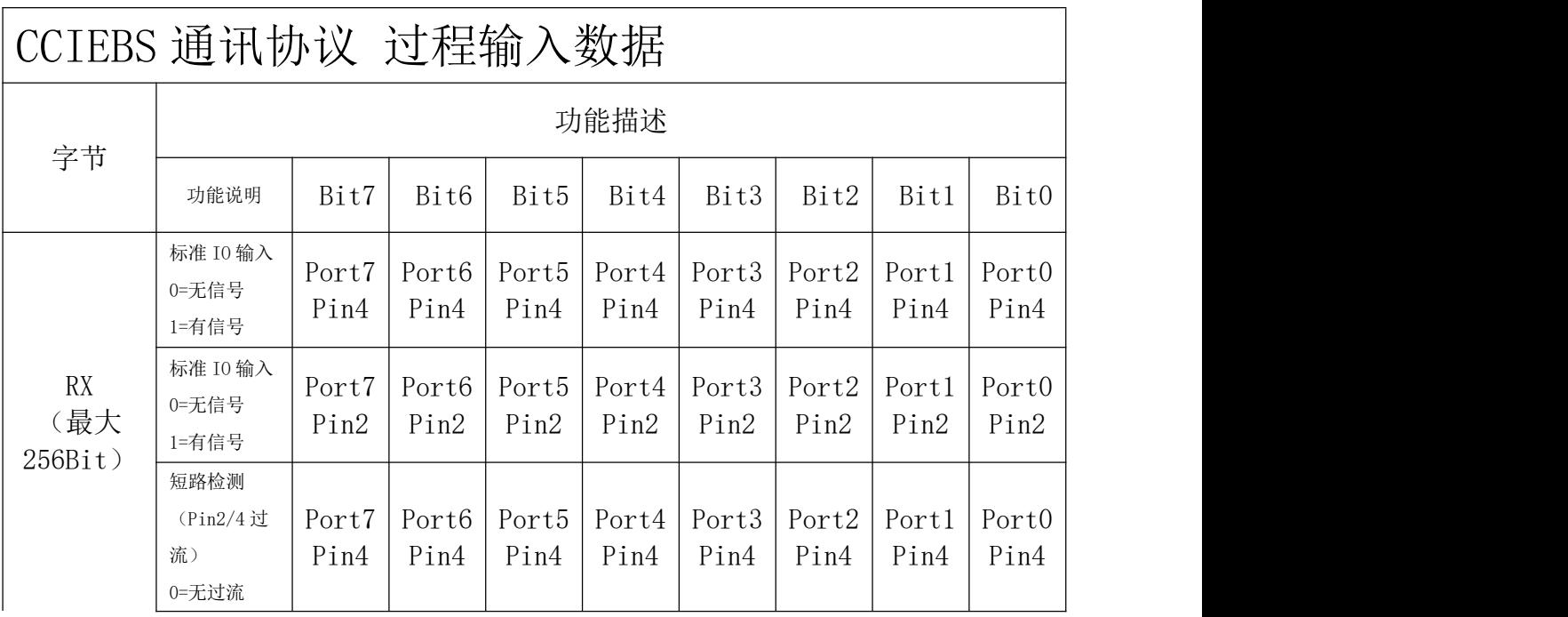

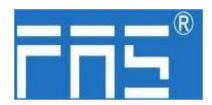

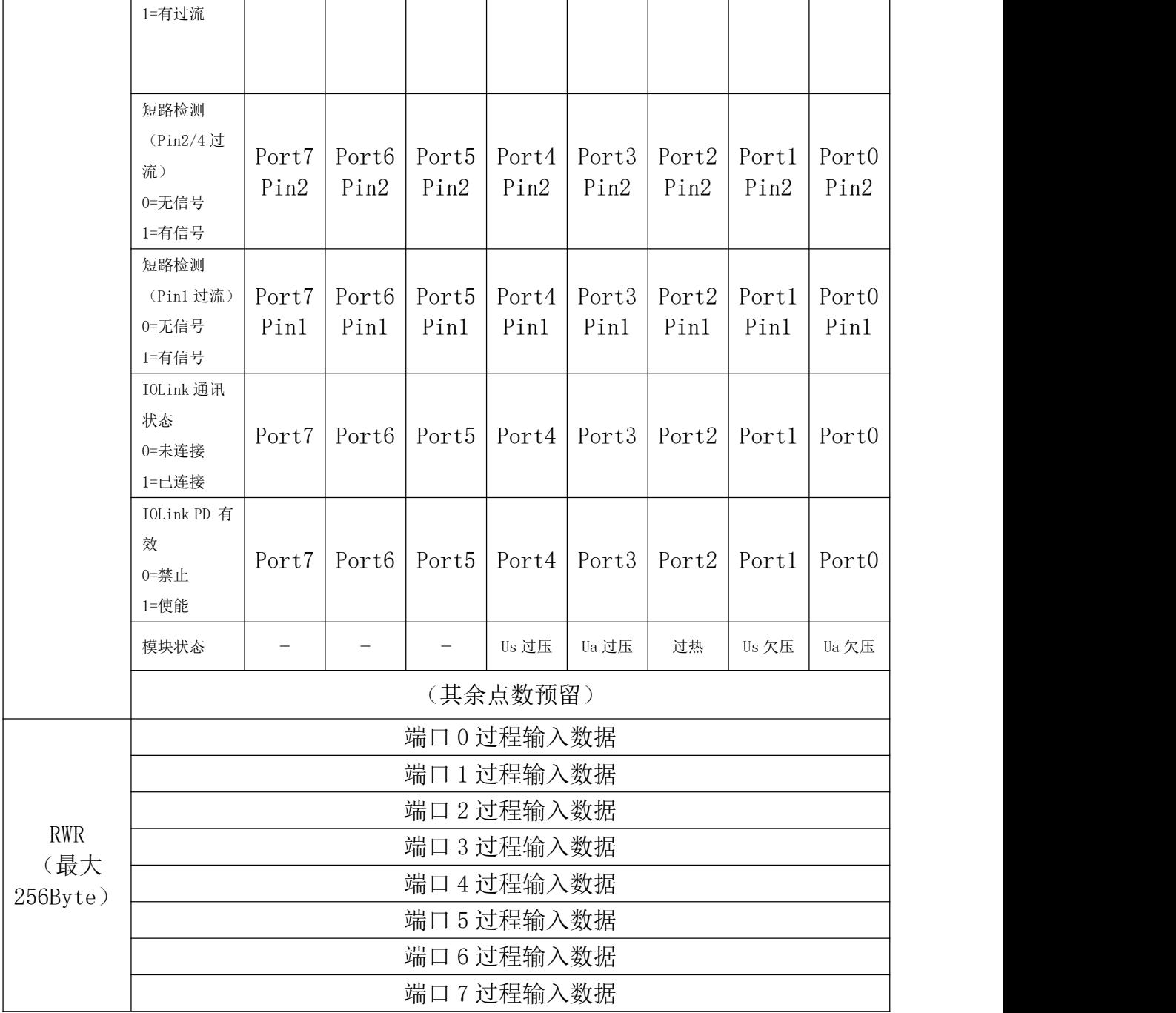

注: カランド アイストランド こうしょう しんこうかい こうしょう こうしょう しょうかい しゅうしょう

1、CCIEBS 主站端口功能请在 FAS IOLink Tool 软件中设定。

2、点数 64 占用 1 站, 每个端口接的从站使用点数为 4 个字

3、点数 128 占用 2 站, 每个端口接的从站使用点数为 8 个字

4、点数 192 占用 3 站, 每个端口接的从站使用点数为 12 个字

5、点数 256 占用 4 站,每个端口接的从站使用点数为 16 个字

6、点数设定参照 5.1.3 章节

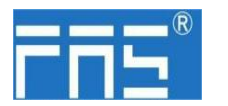

5.3 PLC 集成教程

(配置模块前应先设置模块通讯协议,详见 5.1.1)

5.3.1 西门子 S7-1200 博图中集成(PN)

1、安装 GSD 文件

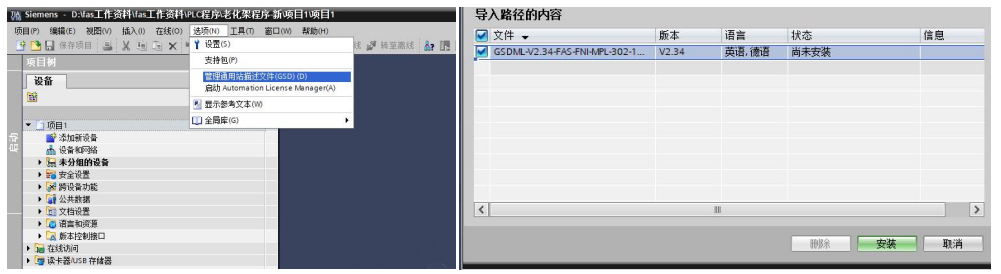

2、在 PLC---设备组态---网络视图---硬件目录中 选择模块 并拖入,点击"未分 配",选择要连接的 PLC;

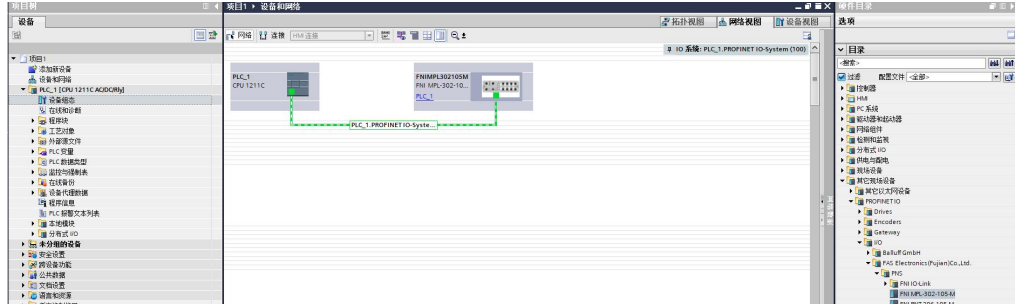

- 3、双击模块进入配置,
	- (1) 插槽功能配置:在硬件目录中--模块 选择需要的数据,拖入到设备概览 窗口插槽中;
	- (2) 模块端口功能配置: 点击模块图标, 选择"常规", 再点击插槽 1, 配置 端口功能

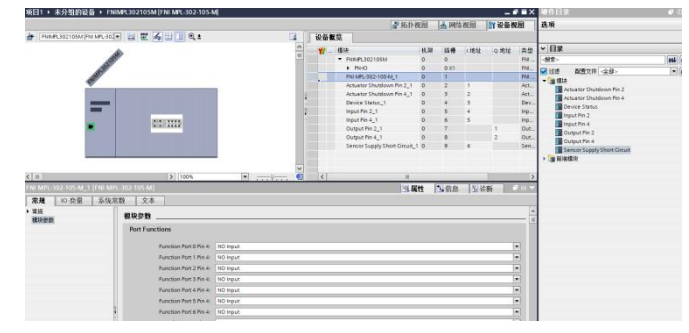

(3) 模块功能配置: 点击模块图标, 选择"常规", 再点击插槽 0, 配置模块 功能

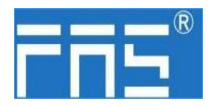

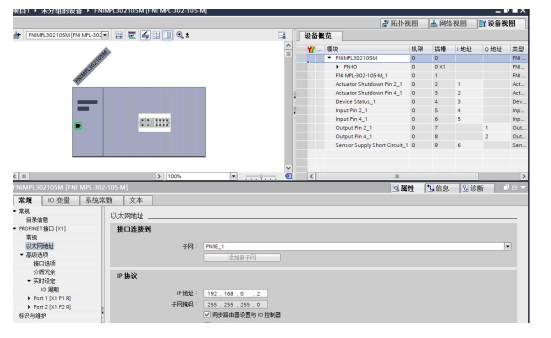

(4) 配置完成后,在组态视图下,点击下载。

4、分配模块 PN 名称: PLC 切换到在线状态,选择"未分组的设备"---点击模块名 称----选择在线和诊断---功能-----分配 PROFINET 设备名称----列表里面选择要分 配的模块(应根据实物 MAC 选择) ---点击"分配名称", 完成组态!。

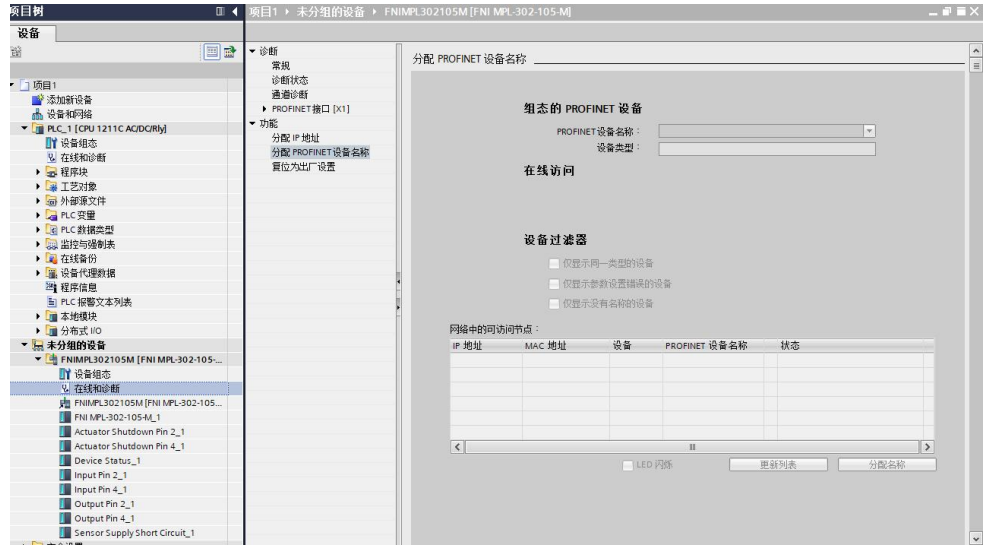

- 5.3.2 欧姆龙 NX1P2 Sysmac Studio 中集成(EIP)
	- 1、安装 EDS 文件:工具---ETHERNET/IP 连接设置---双击窗口中 PLC---右侧工具箱空 白处右键 选择"显示 EDS 库",弹出的窗口中点击"安装",选择 EDS 文件 安装 アンドライバー しんこうしょう かんしょう

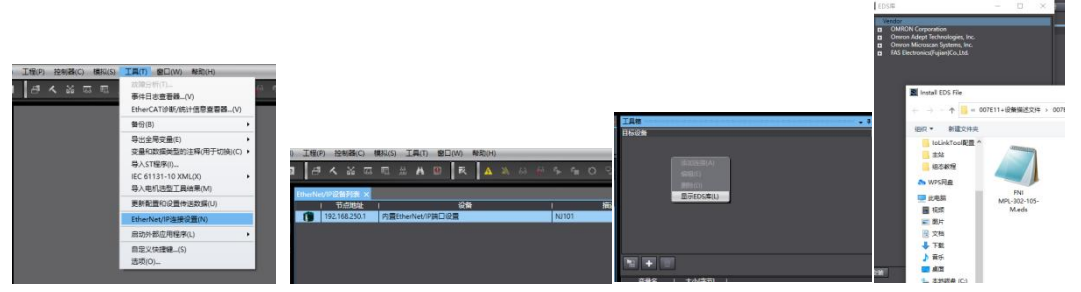

2、创建模块:工具箱窗口点击"+",填入模块 IP 地址,型号名称,版本,点击 下方"添加",模块创建完成;

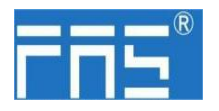

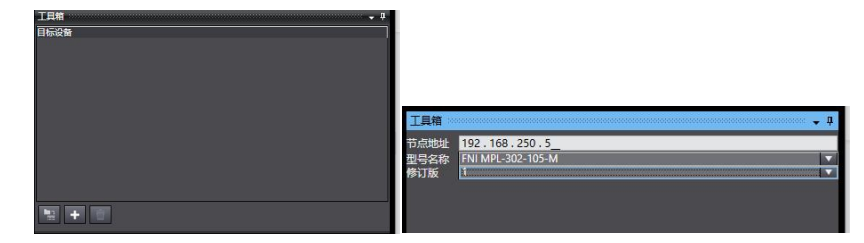

3、配置模块:右键模块--选择"编辑"---参数里根据实际需要进行配置对应数值完 成后点击确定

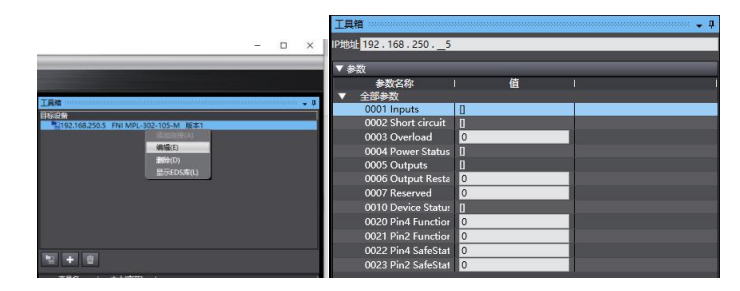

- 4、创建变量关联:
	- (1) 编程--数据--全局变量创建两个数组,输出 262 个字节,输入 266 个字节, 网络公开中应配置对应的输入输出;

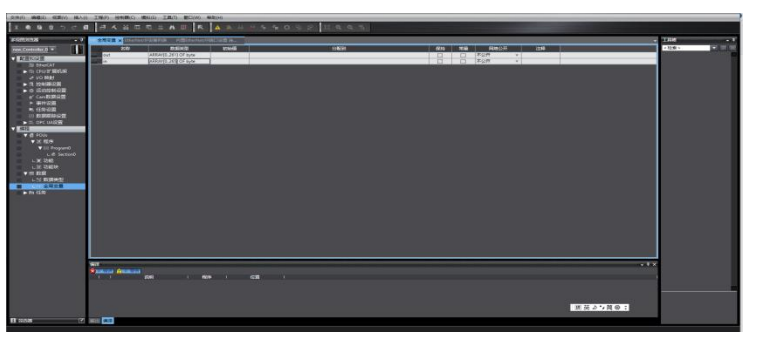

(2) 在内置 ETHERNET/IP 端口设置窗口中--选择左侧第一个图标(标签) ---点 击"全部注册"

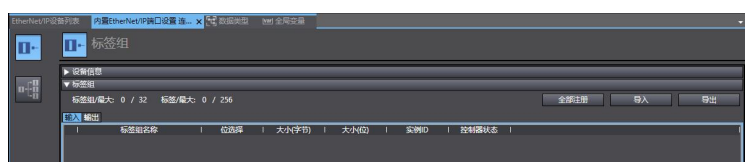

(3) 在内置 ETHERNET/IP 端口设置窗口中--选择左侧第二个图标(连接) ---点 击"+",目标设备选择之前配置好的模块,IO 类型选择 EXCLUSIVE Owner, 选择对应输入输出,目标变量必须填 101,100;再选择对应的起始变量,完 成后在线。选择"传送到控制器",组态完成!

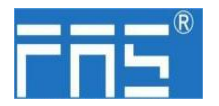

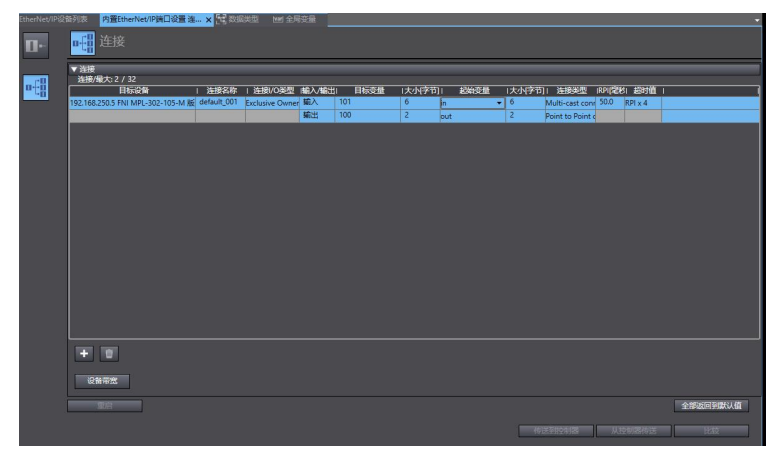

5.3.4 三菱 FX5U Work2 中集成(CCIEBS)

1、安装 CCSP 文件: 首先打开 GX WORKS 3-工具-配置文件管理-登录-CSPP 文件(必 须关闭工程才能导入文件)

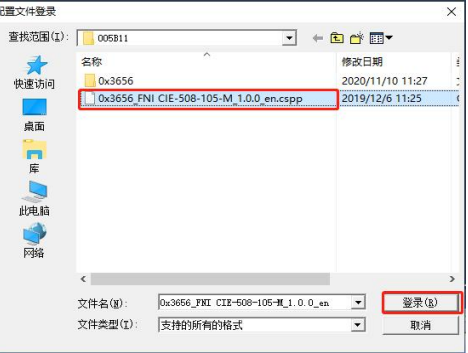

2、点击左侧工程-参数-FX5UCPU-模块参数-以太网端口,基本设置-自节点设置。设 置自节点 IP

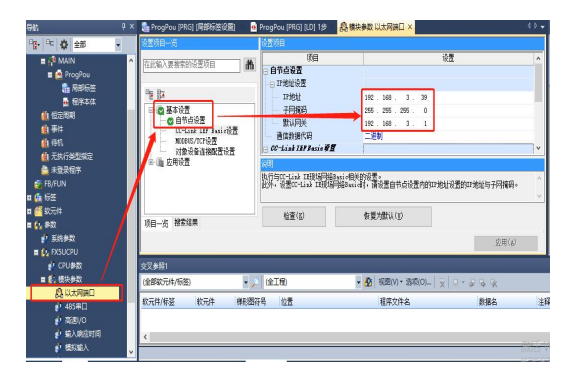

3、点击 CC-Link IEF Basic 设置-选择 CC-Link IEF Basic 使用有无-点击使用

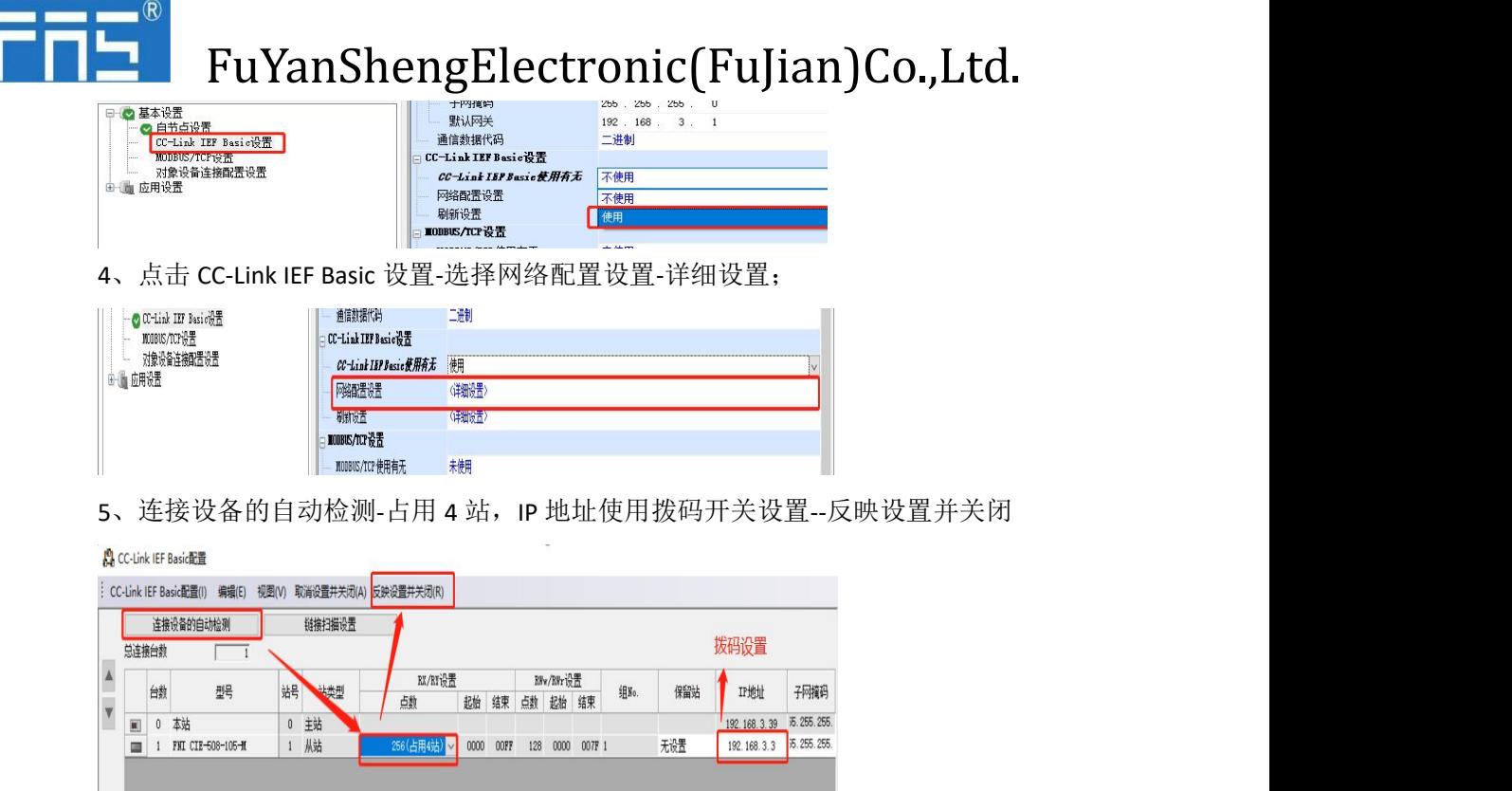

6、刷新目标选择指定软元件-软元件名 M-分配软元件地址-应用,组态完成!

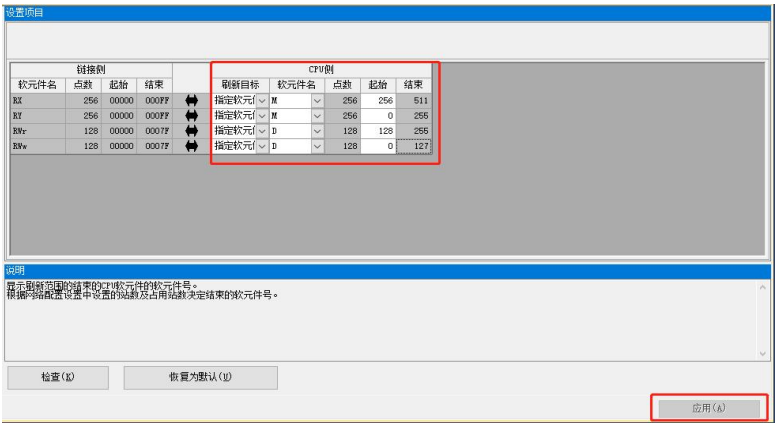

#### 6 附录

6.1. 包含的材质 FNI MPL 包含以下零部件

- ·I/O-块
- ·4 个盲塞 M12
- ·接地母线
- ·螺纹 M4x6
- ·20 个标签

6.2. 订货代码

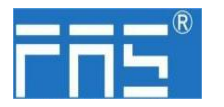

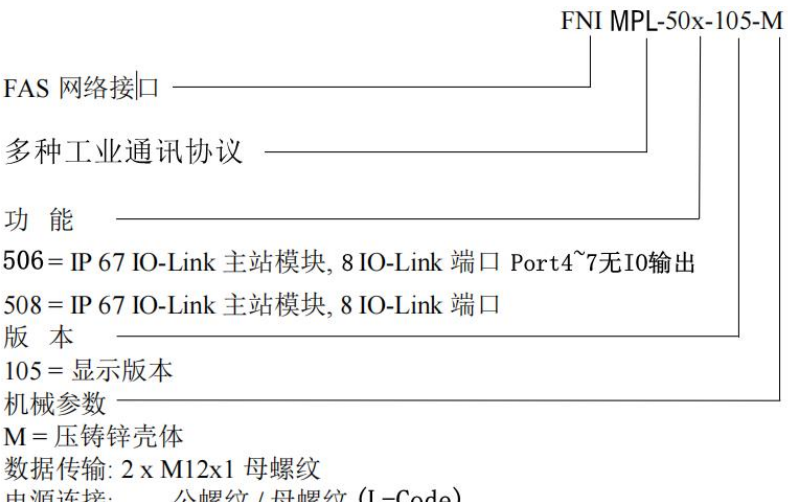

电源连接: 公螺纹 / 母螺纹 (L-Code) 传感器连接: 8 x M12x1母螺纹

6.3 订货信息

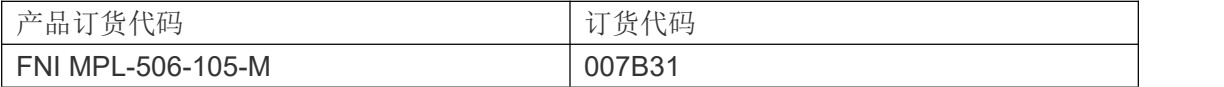